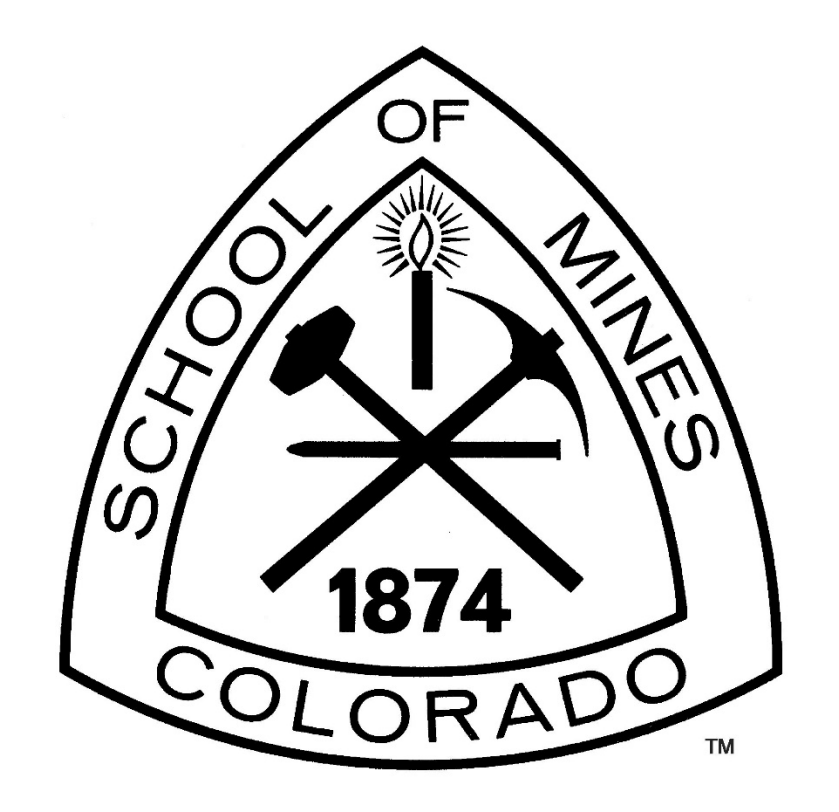

**Mines Procurement Campus User Training Guide December 2023**

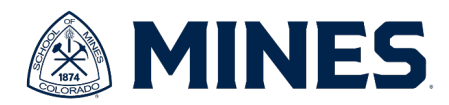

# **Table of Contents**

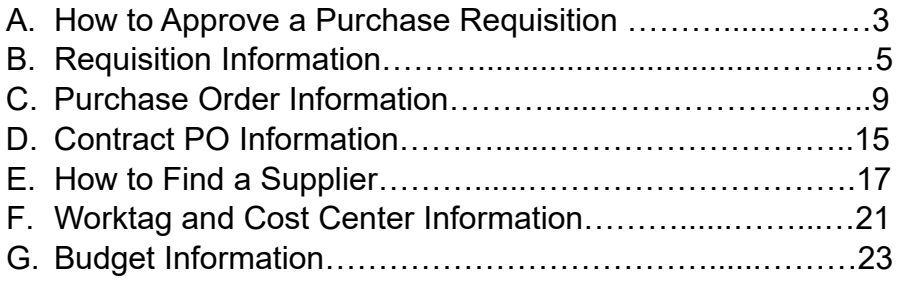

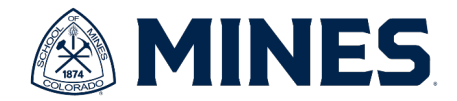

# **How to Approve a Purchase Requisition**

## **This is a guide for campus users who are the fund managers for funds.**

- 1. The requisitions are entered in WD by Procurement based on the request email that is sent to [procurement@mines.edu.](mailto:procurement@mines.edu)
- 2. Fund Managers need to approve Purchase Requisitions in WD.
- 3. Go to Workday, there should be an area titled Awaiting Your Action

### **Awaiting Your Action**

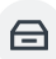

Requisition: R0000336, Requester: Charles O'Dell, Date: 06/02/2023, Amount: \$26,012.00 Inbox - 3 hour(s) ago

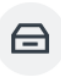

Requisition: R0000335, Requester: Charles O'Dell, Date: 06/02/2023, Amount: \$15,000.00 Inbox - 3 hour(s) ago

4. Click on the item to approve

### **Awaiting Your Action**

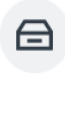

台

Requisition: R0000336, Requester: Charles O'Dell, Date: 06/02/2023, Amount: \$26,012.00 Inbox -  $3$  hour(s) ago

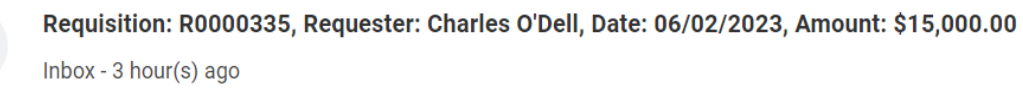

- 5. What to review for accuracy:
	- a. The funding, the spend category, the dollar amounts, and attachments.

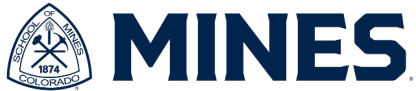

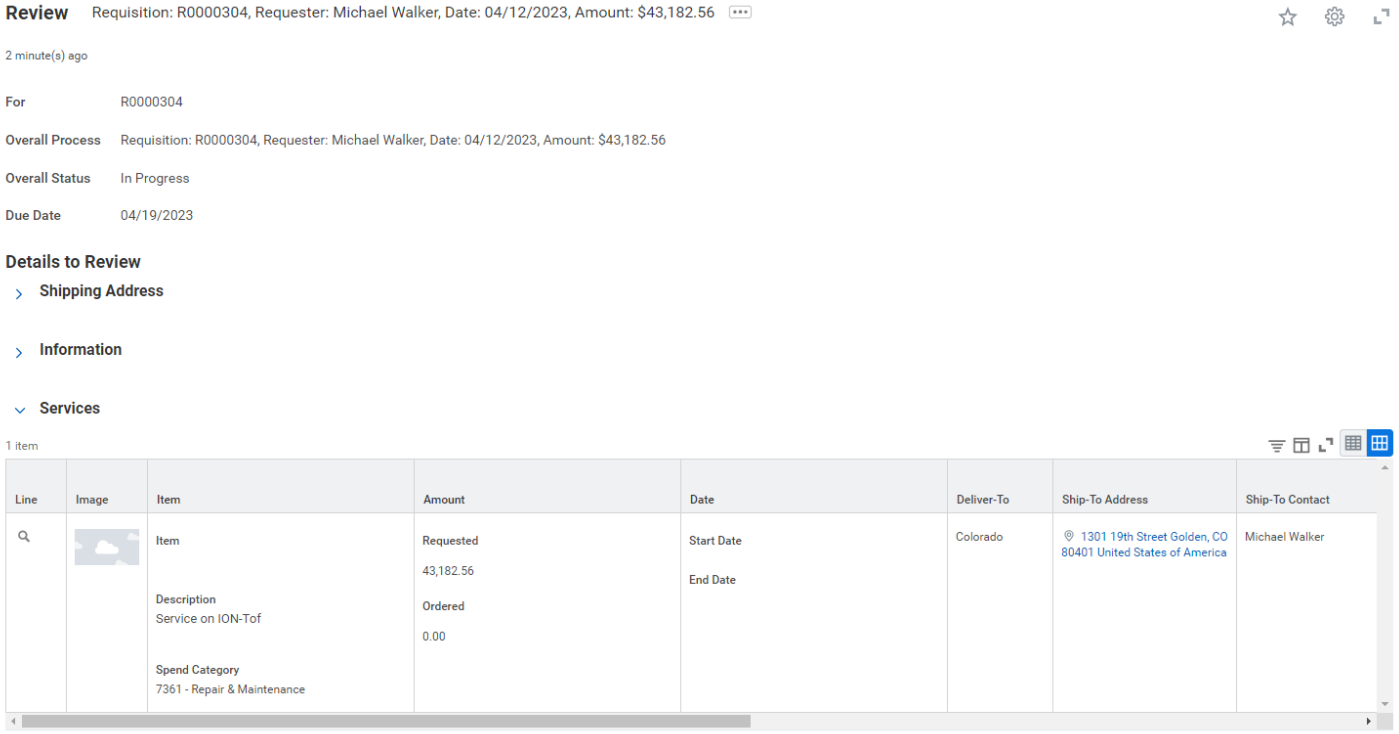

 $\sim$  Attachments

- b. Scroll to the right for the funding information.
- c. Will have to click on the Attachment carrot to see all attachments.
	- i. The documents will include the initial request, the quote, any additional quotes (if over \$10,000), any other pertinent information.
- d. There is the process history at bottom.
- e. If everything is correct, click Approve.
- f. If there is something wrong, click Send Back.
	- i. If you Send Back, a Comment is required, explain what is incorrect about the requisition.
	- ii. The requisition will be returned to Procurement to fix the issue.
	- iii. Once the issue is fixed, it will get sent back to the Fund Manager for review and approval. All approvals processes are restarted.

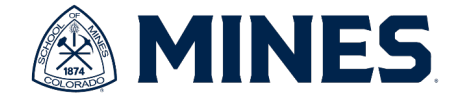

# **B. Requisition Information**

## **Find Requisitions Report**

*When to use:* The following will show you how to locate purchase request information that you or someone in your department has requested that is still in the requisition phase (not yet converted to a purchase order).

# **Step 1) Search for the "Find Requisitions" report in the search box**

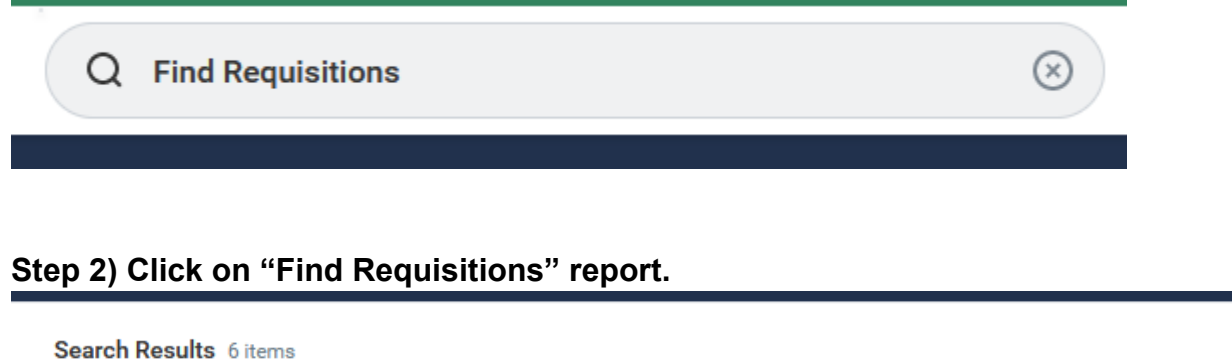

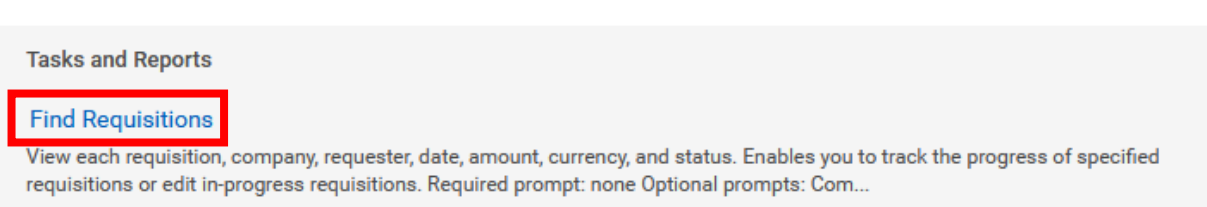

**Step 3) Search**: You are able to search for your requisition by the Requisition number, your name, the requestor's name (if not you), date range created, supplier, or worktag, etc. or any combination thereof.

*Notes: The starting date range defaults to one month prior to the current date. If you need to find a REQ that is older than one month old, please adjust the date.* 

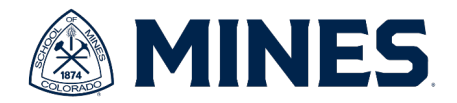

### **Find Requisitions**

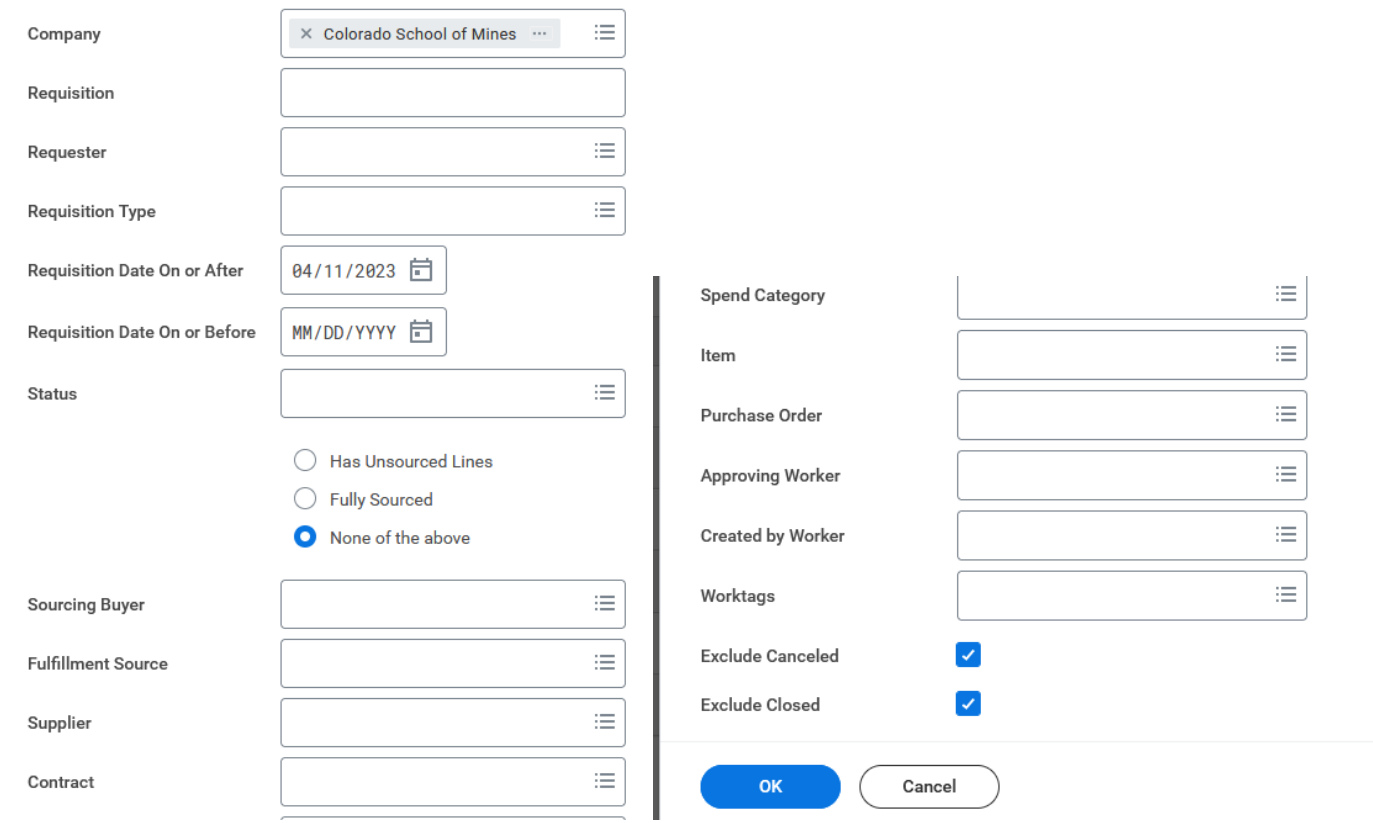

**Step 4) Interpretation** - The report will display the REQ#, Status, REQ Type, Requestor, date, currency and total amount.

### **Status Interpretation**

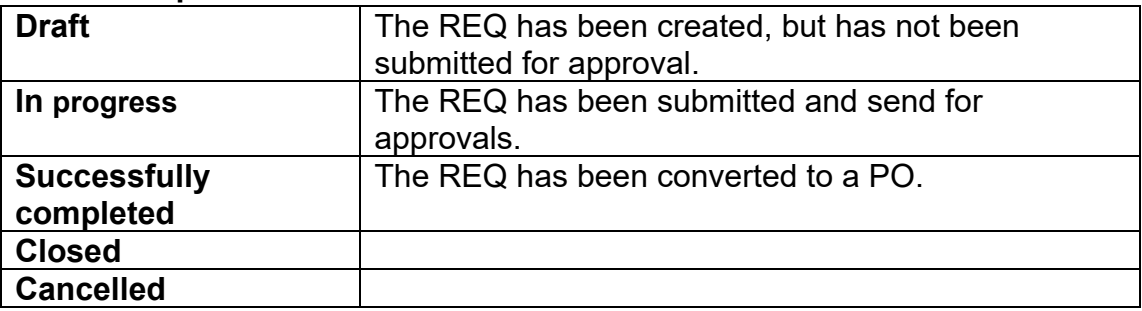

**Step 5) Retrieving Additional Data** – To retrieve information beyond the fields listed in step 5, select the magnifying glass button. This will open the "View Requisition" Report.

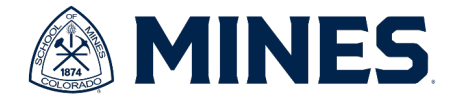

# **Find Requisitions**

# **Report Criteria**

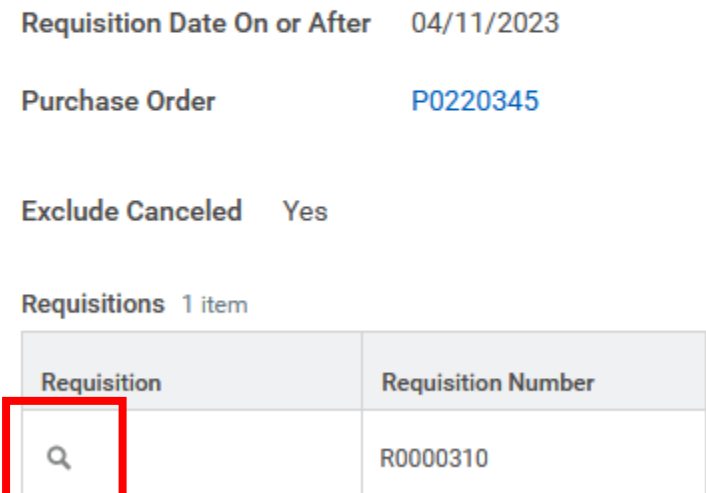

# **View Requisition Report**

*When to use:* If the "Find Requestion" summary data does not provide enough information, use this report to view the full REQ information.

 $\mathsf{C}$ 

Ċ

**Step 1: Navigating to Report** - To get to the "View Requestion" report either follow steps 1 – 5 for the "Find Requesition" report or, if you have your REQ#, enter the REQ3 in the search bar.

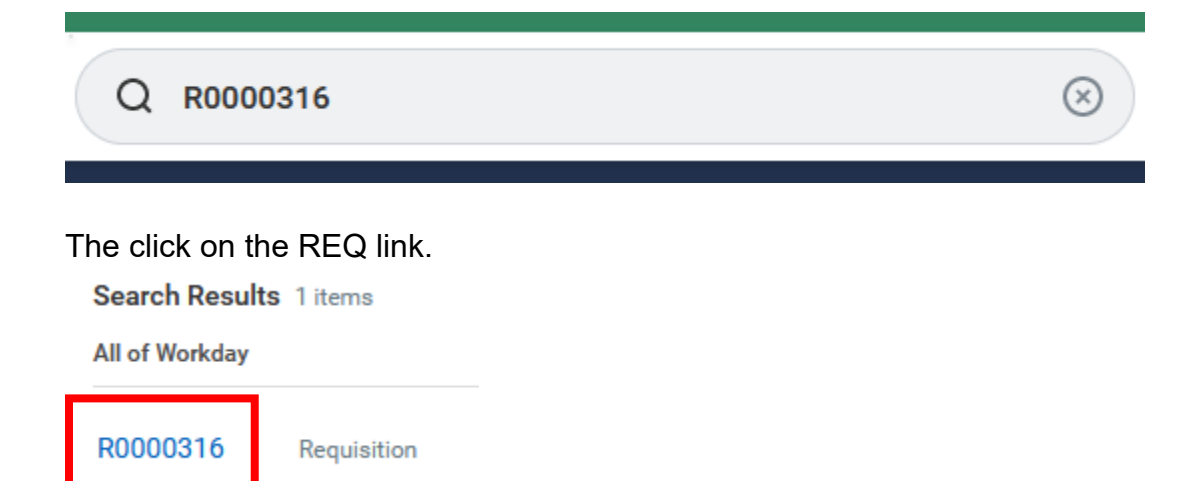

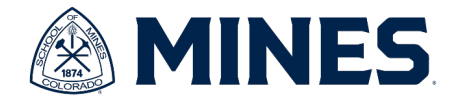

# Step 2: **Interpretation –**

## **Summary** – the top of the screen will show the REQ#, the status and the total amount.

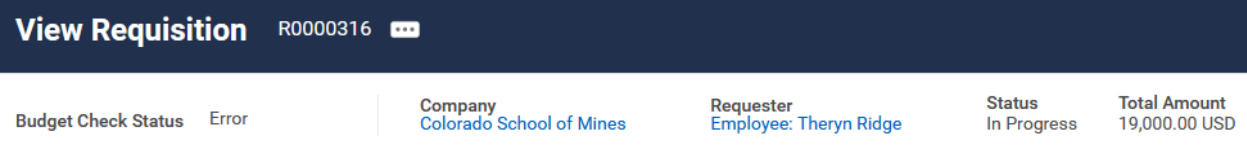

**Requisition Information** – this section will show the creation date, the purchasing agent, the REQ type and the contract # (If applicable).

#### × **Requisition Information**

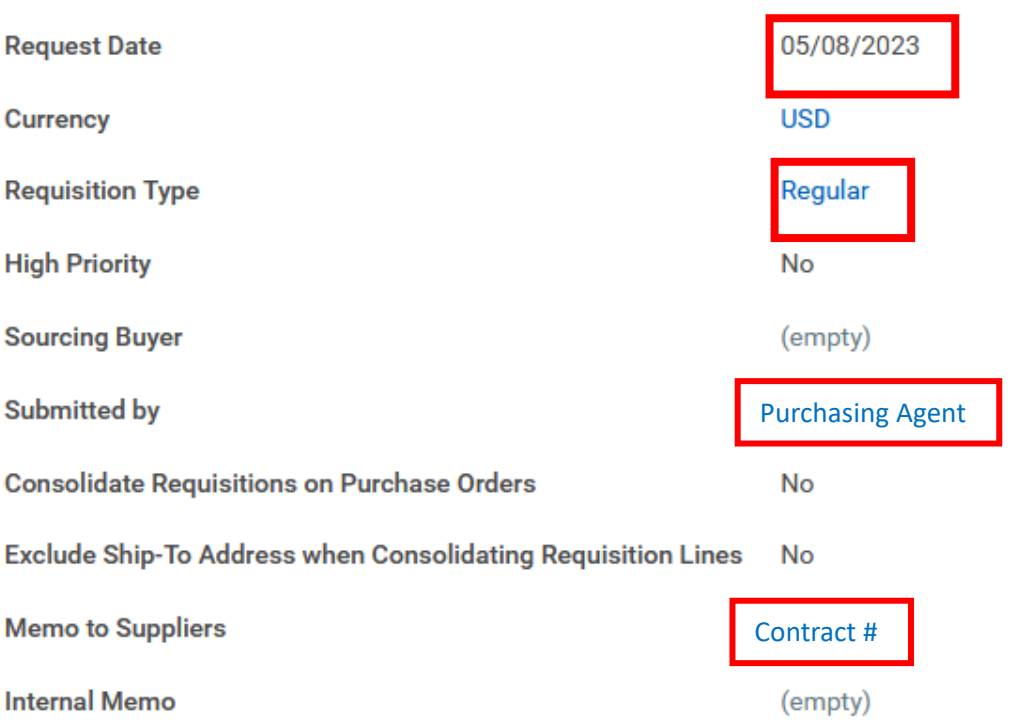

## **Bottom Tabs – the bottom has four tabs with information.**

- 1. **Services lines** shows the line item (services/goods) information.
- 2. **Attachments –** shows all documents attached to the REQ such as request email, quote, purchase justification, etc.
- **3. Balances**

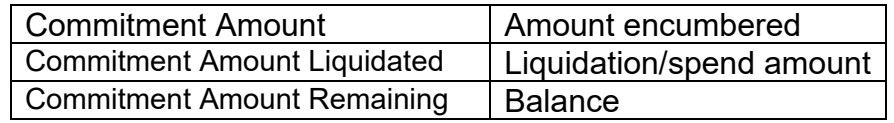

4. **Process History** – shows the process events such as creation and required approvals and their current status.

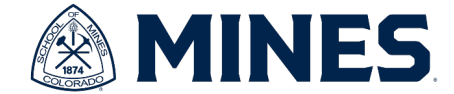

# **C. Purchase Order Information**

# **This is a guide for campus users to find purchase orders.**

### **Find Purchse Order Report**

*When to use:* The following will show you how to locate purchase order information that you or someone in your department requested.

(×)

# **Step 1) Search for the "Find Purchase Order" report in the search box**

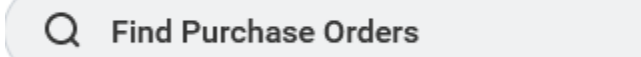

# **Step 2) Click on "Find Purchase Orders" report.**

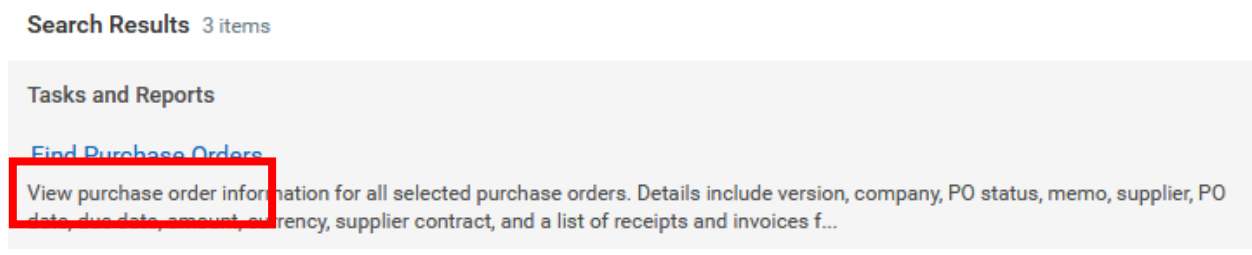

**Step 3) Search**: This report has very robust search options. You are able to search for your PO by any one or any combination of the following fields:

- Supplier
- Buyer (purchasing agent)
- PO Type
- PO #
- Date/Date range
- Status
- Requisition
- Requisition Type
- Requester (you or someone in your department)
- Invoice #
- Worktags
- Etc.

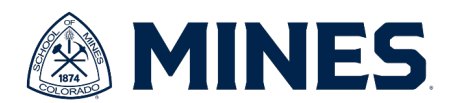

*Notes:* 

- *The starting date range defaults to one month prior to the current date. If you need to find a PO that is older than one month, please adjust the date.*
- *The "Contract" field does not search for the CRS/Mines Contract that is associated with the PO. This field searches for the Workday Contract that is associated with the PO – Mines is not currently using this feature. This field should be ignored.*

**Step 4) Interpretation** - The report will display the PO#, version, PO type, Status, buyer, supplier, order-from-connection, date, amount and REQ Type.

## **Version Interpretation**

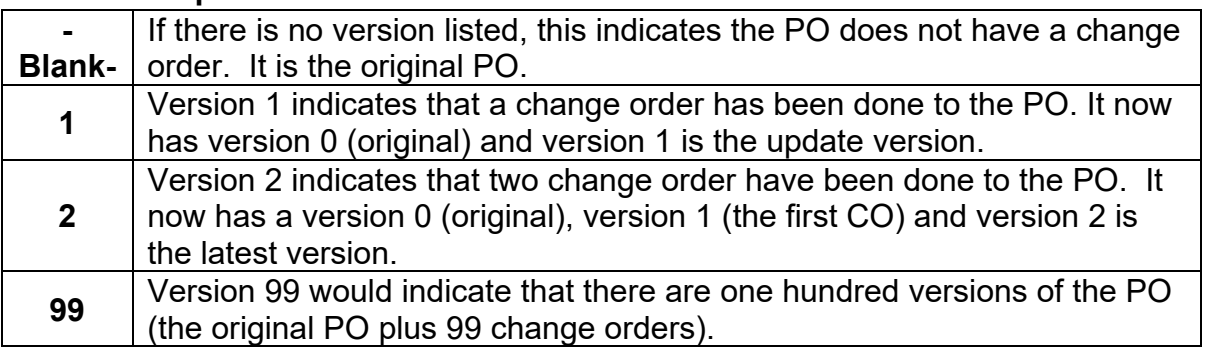

**"Order-From Connection"** is the "Supplier Address."

**Step 5) Retrieving Additional Data** – To retrieve information beyond the fields listed in step 4, select the magnifying glass button. This will open the "View Purchase Order" Report.

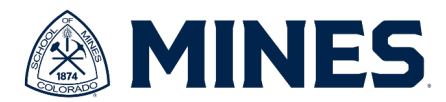

### **Find Purchase Orders** 뺢 **Report Criteria** Y **Colorado School of Mines** Company **Theryn Ridge Buyer** 04/11/2023 **Document Date On or After Exclude Canceled** Yes **Exclude Closed** Yes Purchase Orders 6 items Purchase Order **Number** Version Company P0220344 Q  $\overline{2}$ **Colorado School of Mines**

# **View Purchase Order Report**

*When to use:* If the **"Find Purchase Order"** summary data does not provide enough information, use this report to view the full PO information.

**Step 1: Navigating to Report** - To get to the **"View Purchase Order"** report either follow steps 1 – 5 for the "Find Purchase Order" report or, if you have your PO#, enter the PO# in the search bar.

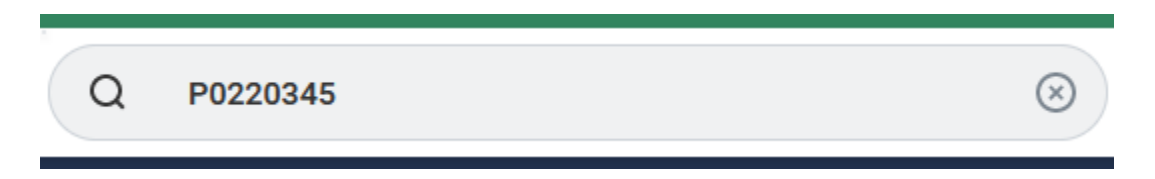

The click on the PO link.

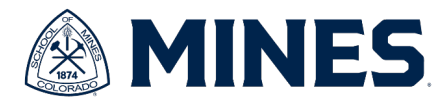

### **Search Results** 2 items

All of Workday

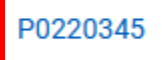

Purchase Order

Colorado School of Mines - P0220345 - 04/27/2023, 4:18:45.000 PM

# Step 2: **Interpretation**

**Summary** – the top of the screen will show the PO#, and the status.

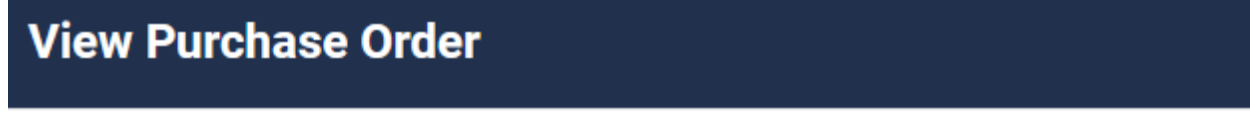

Purchase Order P0220345 Issued **Budget Check Status Not Required Status** 

### **Status Interpretation**

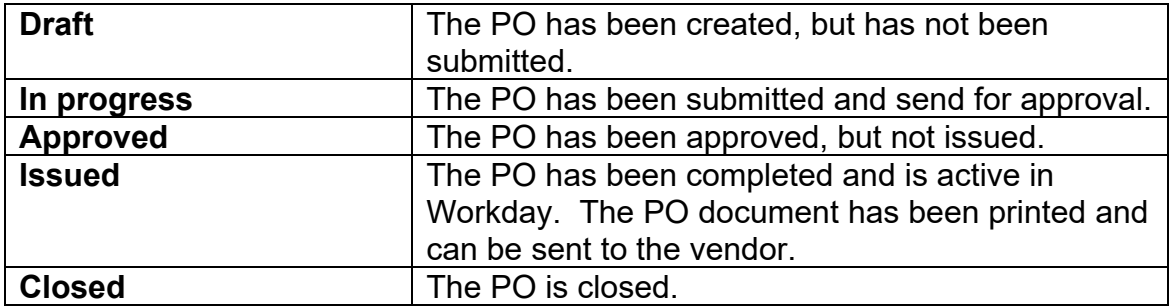

**Summary –** Shows the summary details such as the supplier, address, date and amount.

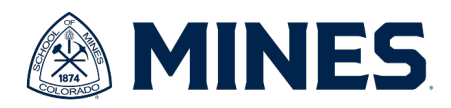

#### **Summary** Y

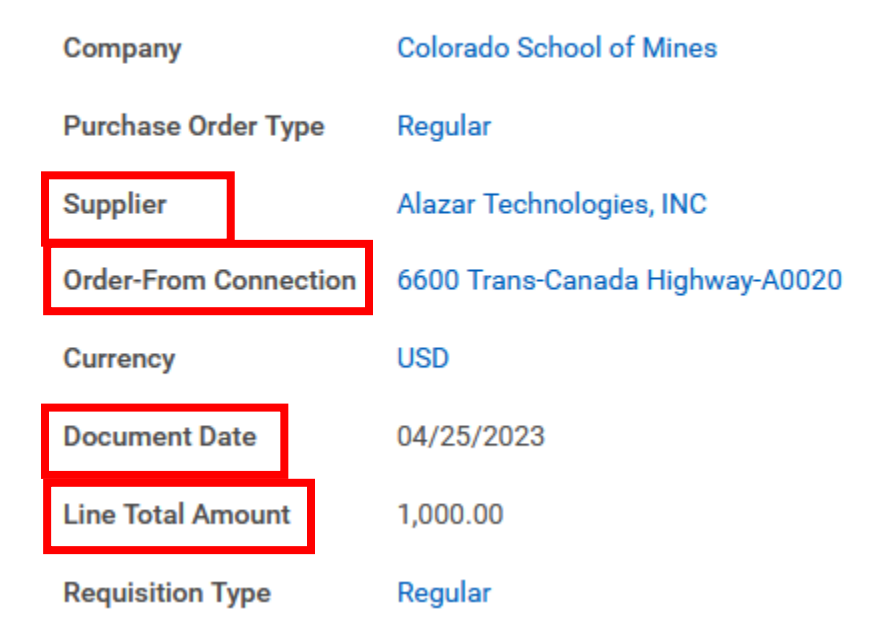

**Term and Taxes –** Shows payment terms. Below are the default fields, so they will not change.

# $\vee$  Terms and Taxes

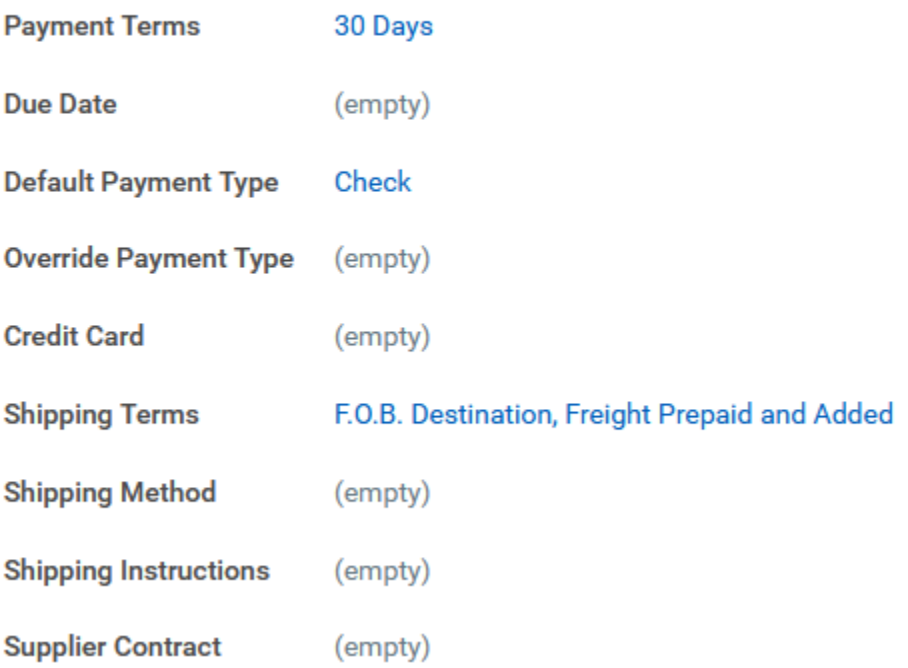

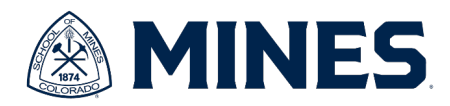

**Contact Information** – Shows the purchasing agent, requestor and contract # (if applicable).

#### **Contact Information** v

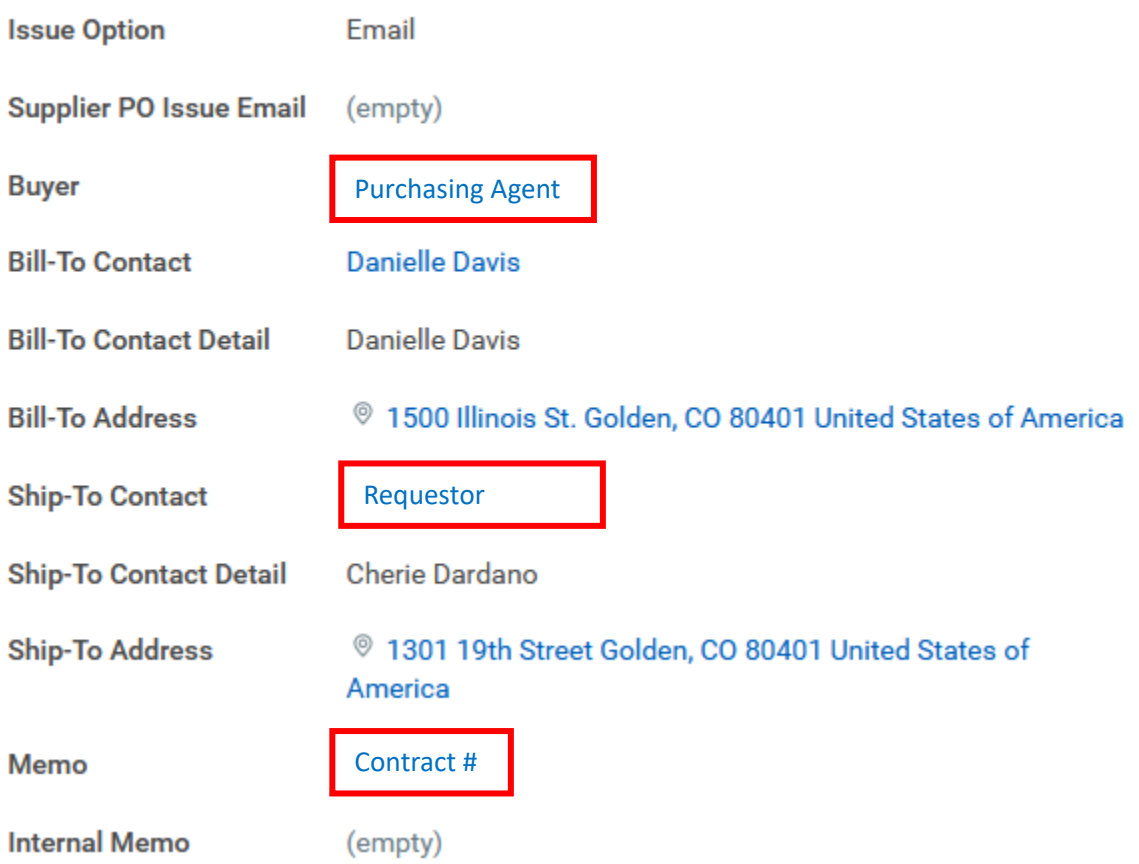

## **Bottom Tabs – the bottom has four tabs with information.**

- C> **Services lines** shows the line item (services/goods) information.
- D> **Retention Terms** shows retention info such as percentage and amount.
- E> **Process History** shows the process events such as creation and required approvals and their current status.
- F> **Attachments –** shows all documents attached to the REQ such as request email, quote, purchase justification, etc.
- G> **Printing Runs –** shows the issue date and the PO hyperlink to PDF document.

### **H> Balances**

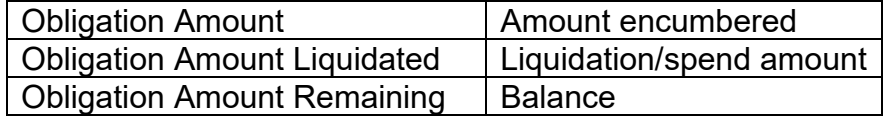

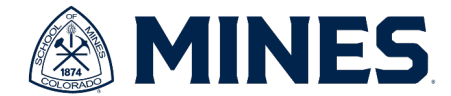

# **D. Contract PO Information**

# **Find Purchse Order Report**

**When to use:** The following will show you how to locate purchase order information that you or someone in your department requested that has a Contract associated with

# **Step 1) Search for the "RPT531 - Contract Purchase Order" report in the search box**

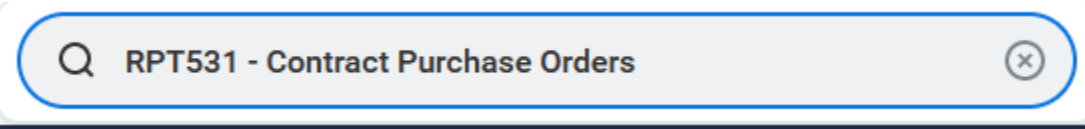

# **Step 2) Click on "Contract Purchase Orders" report.**

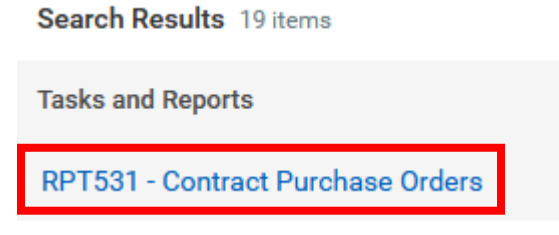

**Step 3) Search**: This report will default to the PO type of "contract" and the requestor will be the person running the report. You are able to search for your CPO by any one or any combination of the following fields:

- Requestor (you or someone in your department)
- Contract #
- PO Status
- Supplier
- Buyer (purchasing agent)

*Notes:* 

- *The report can be used to search for other types of PO such as logo, ODC contracts, standing, etc. However, the default is standard contract PO.*

**Step 4) Interpretation - The report will display the PO Status, PO#, Contract #,** Supplier, PO Type, Version, Requestor, Buyer, Total PO Amount, Total Amount Invoiced, PO Date and Order-From Connections.

# **Version Interpretation**

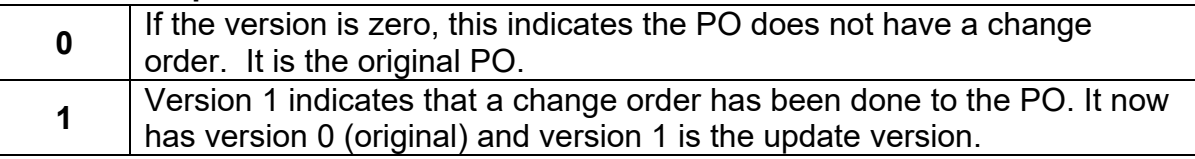

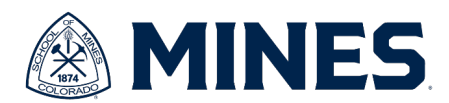

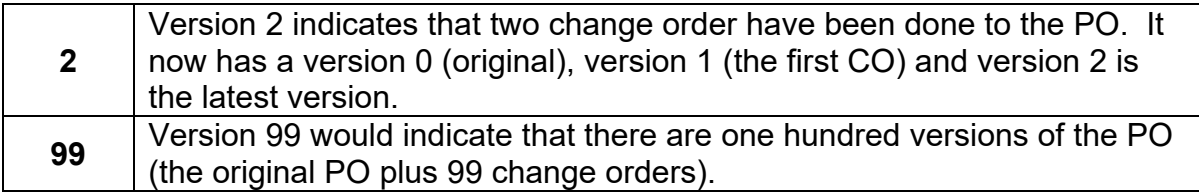

**"Order-From Connection"** is the "Supplier Address."

**Step 5) Retrieving Additional Data** – To retrieve information beyond the fields listed in step 4, select the purchase order number. This will open the "View Purchase Order" Report.

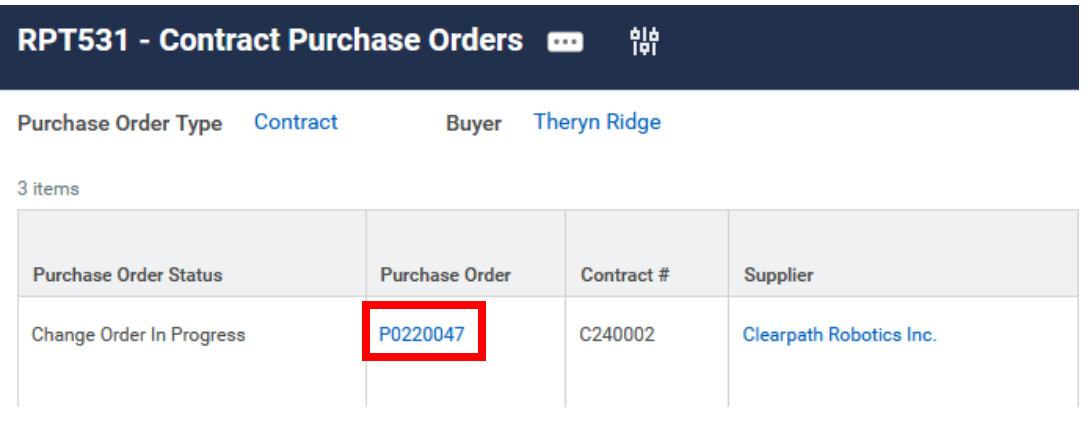

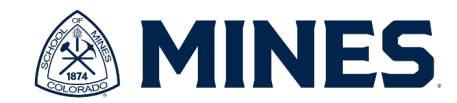

# **E. How to find a Supplier**

1. Type in a vendor name, partial or full

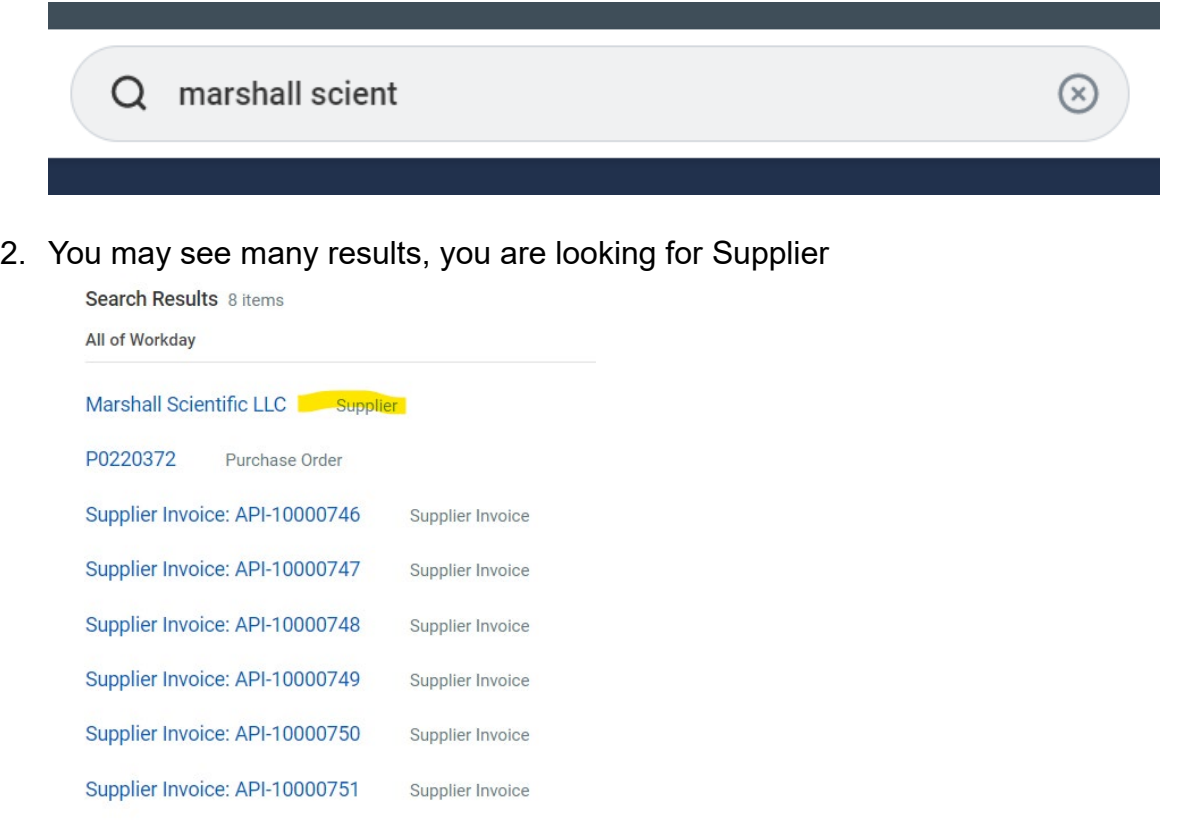

3. Click on the supplier name in blue (the hyperlink) – this is the Supplier information

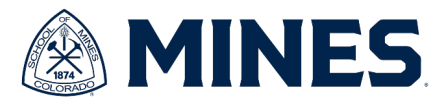

Workday.

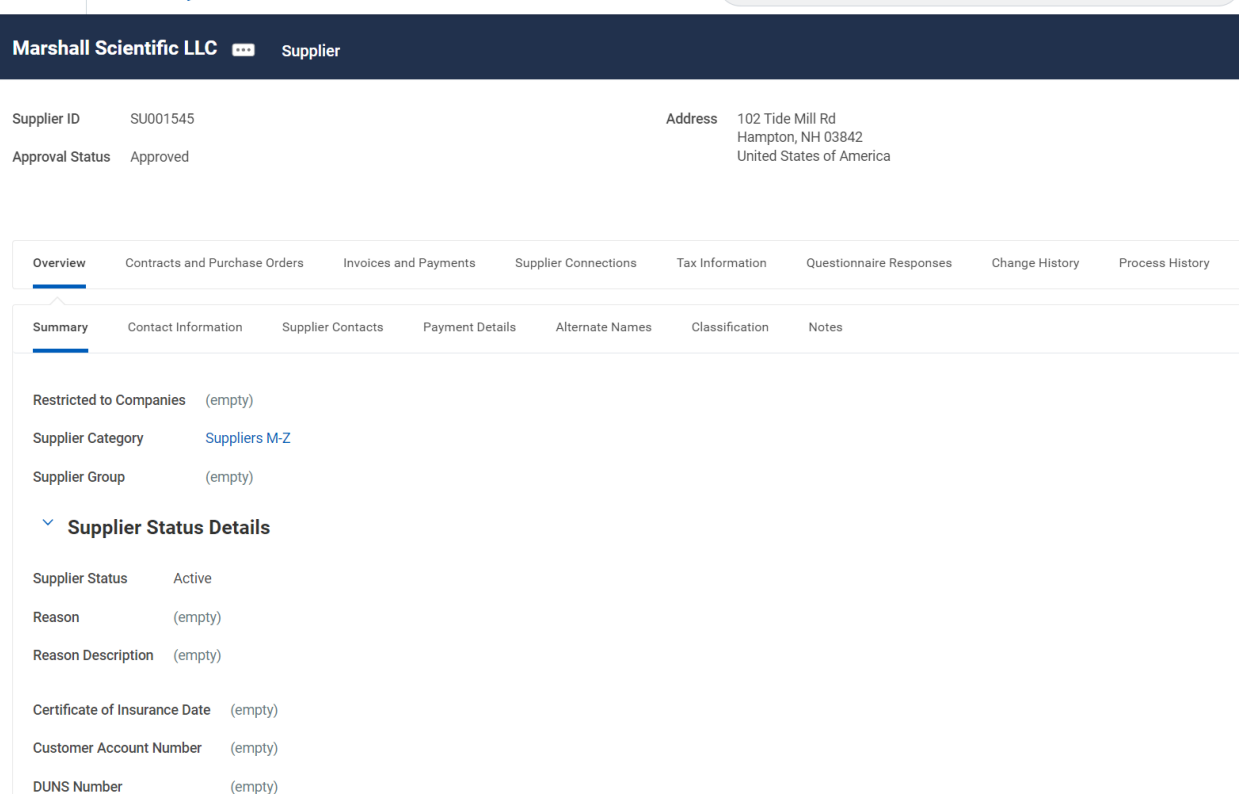

 $\sim$  manufacture of  $\sim$ 

# 4. You can see any Purchase Orders issued to the Supplier.

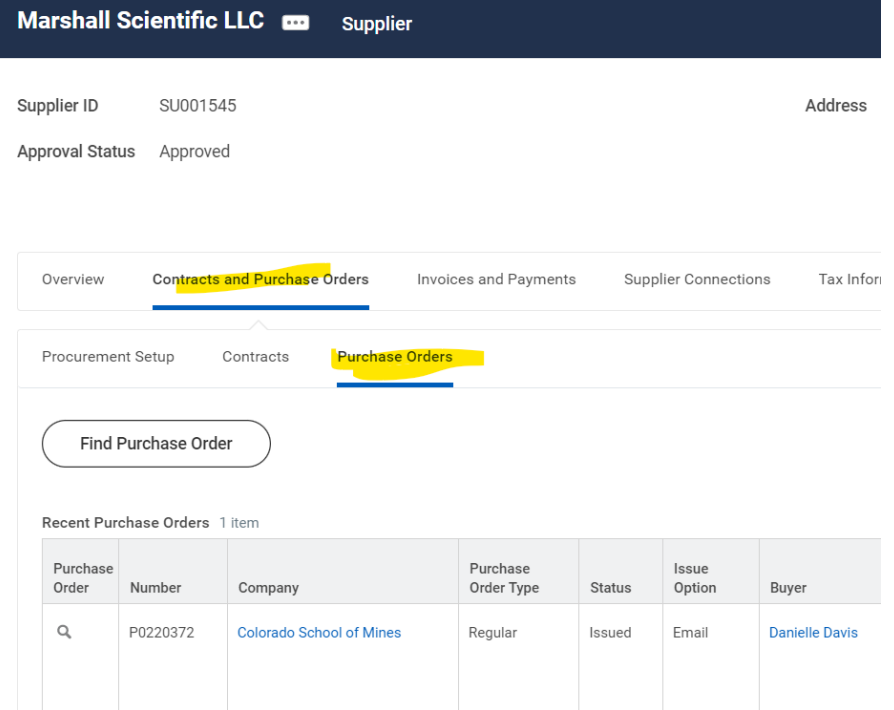

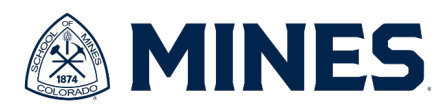

## 5. You can see Invoices and Payments against the Supplier.

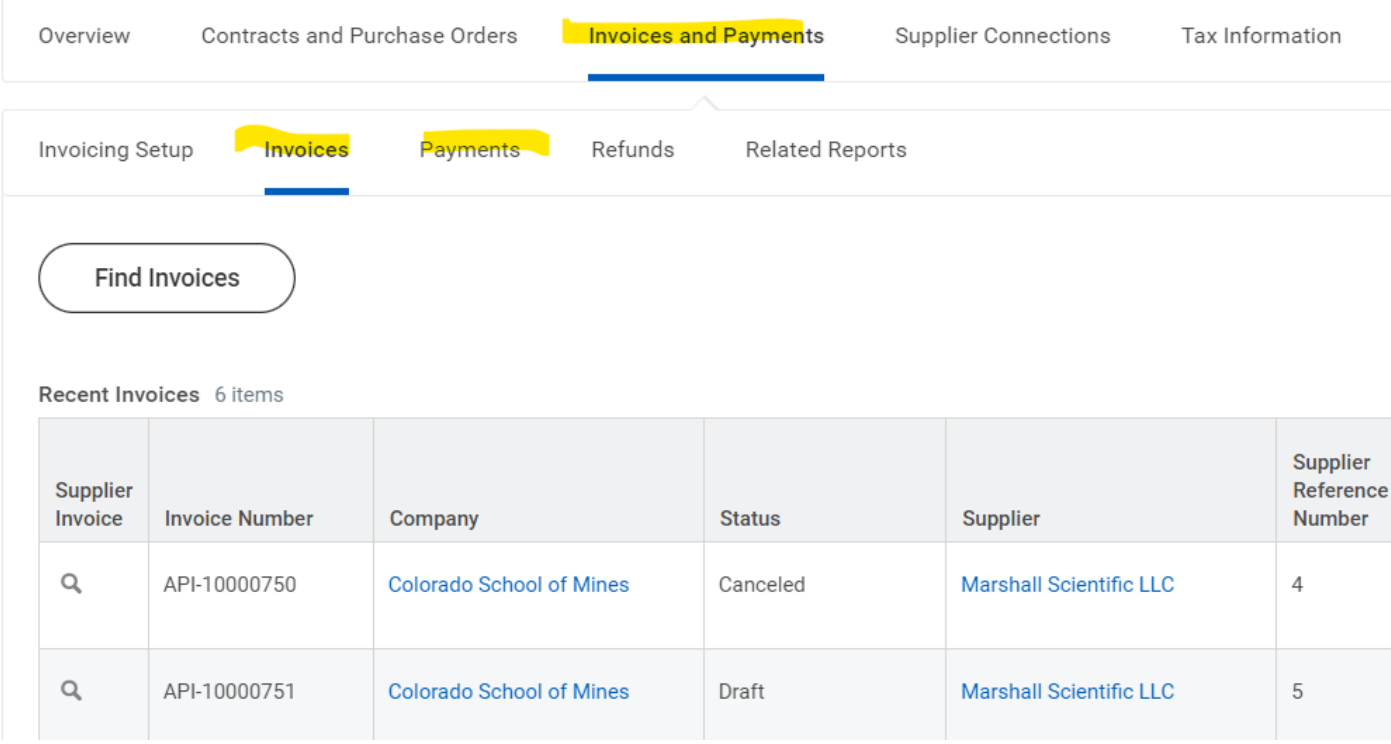

# 6. IN THE FUTURE - In the search bar, type Find Suppliers

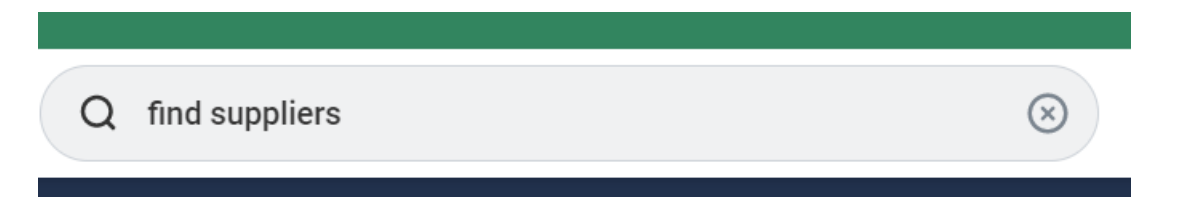

7. Click on Find Suppliers under Tasks and Reports

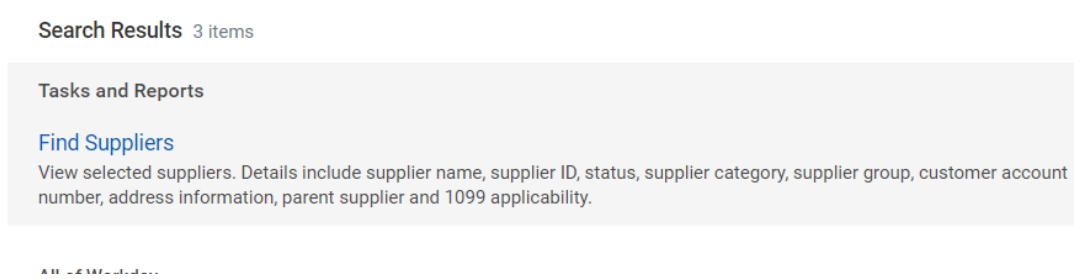

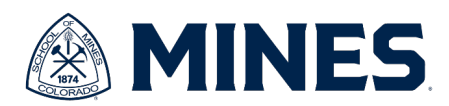

8. You can start typing the Supplier name in the Supplier Field.

### **Find Suppliers**

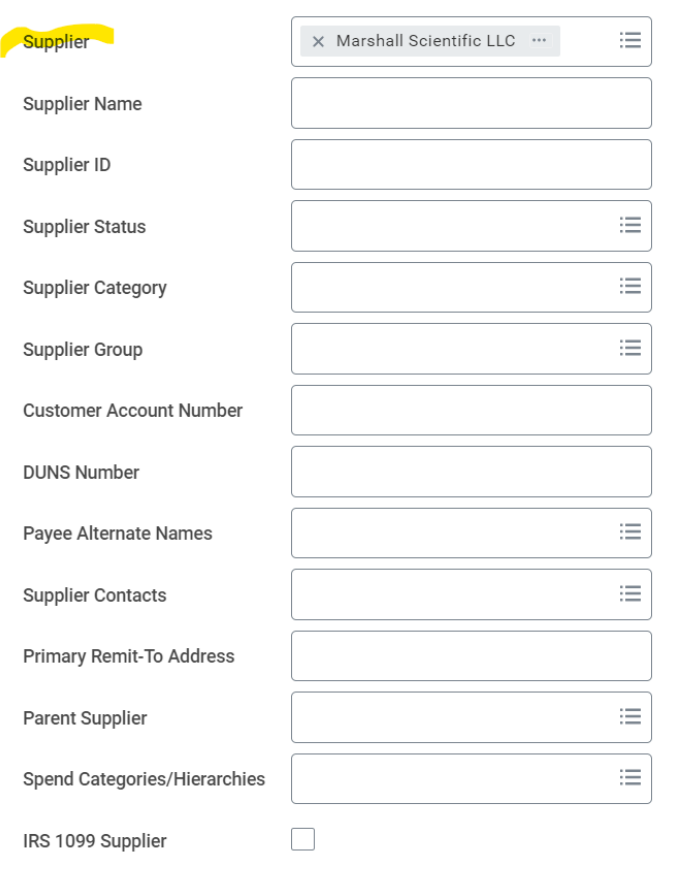

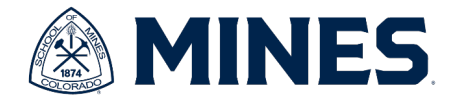

# **F. Worktag and Cost Center Information**

## **RPT001 - Company Budget vs Actual YTD – Operating Report**

*When to use:* This report will show the budget, commitment, obligation, actuals and the free balance for the fiscal year to date (or a subset of the FY).

# **Step 1) Search for the "RPT001 - Company Budget vs Actual YTD – Operating" report in the search box.**

Q RPT001 - Company Budget vs Actual YTD - Operating

## **Step 2) Click on "Find Purchase Orders" report.**

**Search Results** 2 items

**Tasks and Reports** 

RPT001 - Company Budget vs Actual YTD - Operating

**Step 3) Search**: This report will default to current fiscal year to date.

**Budget Name** = Fiscal Year

**Period** = the ending period for the funding information (i.e. when you select May, it will show the funding information for July 01 up to May 31. It is not showing May  $01 - 31$ ).

**Worktag** = the funding information.

RPT001 - Company Budget vs Actual YTD - Operating (...)

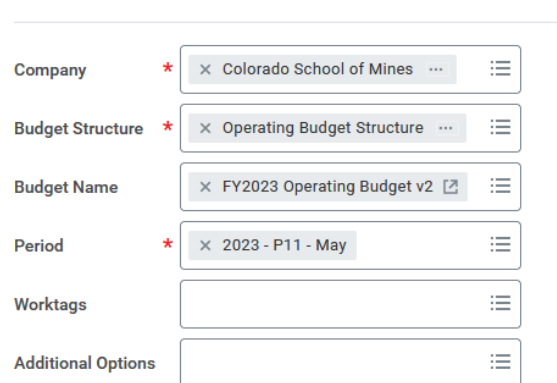

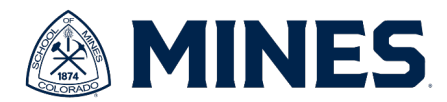

**Step 4) Interpretation** - The report will display the ledger accounts/costs center information, budget totals, commitment totals, obligation totals, actuals and balance.

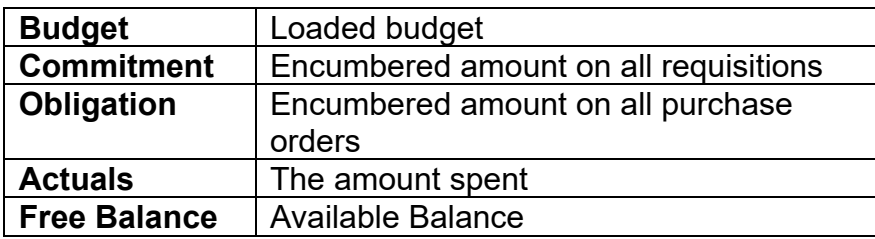

**Step 5) Retrieving Additional Data** – To drill down on the information in each column/row (i.e. "obligations" (column) against cost center "7169 – Other Services" (row)), click on the obligation amount and a pop-up window will show the PO#, supplier, amount, etc. for all of the POs that use that worktag and cost center.

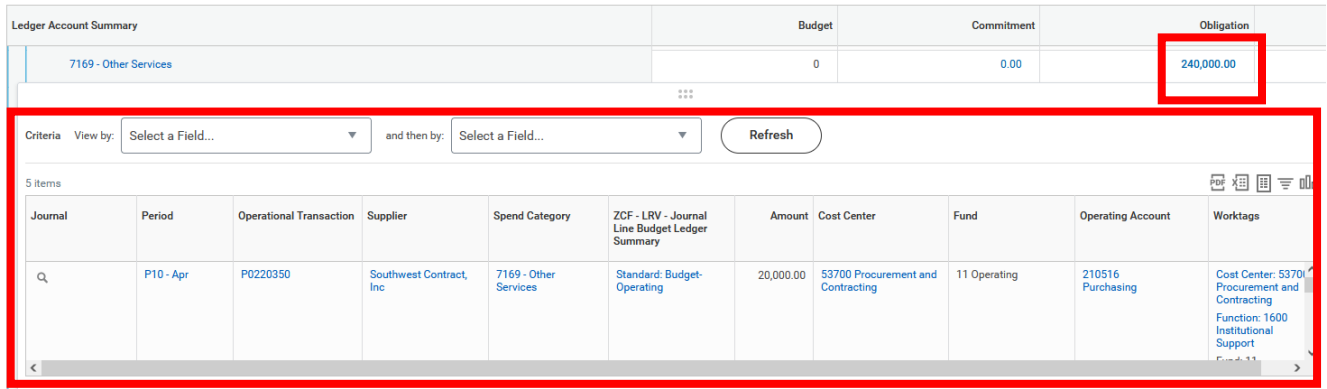

You can then click the PO# (obligation) or the REQ# (commitment) and it will open the **"View Purchase Order"** report or **"View Requisition"** report respectively.

Note: Clicking on the amounts under the "Actuals" column will show supplier and funding information along with the supplier invoices, which you can select and it will open the **"View Supplier Invoice Adjustment"** report which has full invoice information.

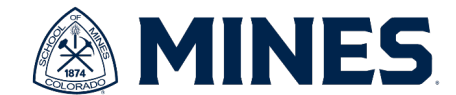

# **G. Budget Information**

## **RPT001 - Company Budget vs Actual YTD – Operating Report**

**When to use:** This report will show the budget, commitment, obligation, actuals and the free balance for the fiscal year to date (or a subset of the FY).

# **Step 1) Search for the "RPT001 - Company Budget vs Actual YTD – Operating" report in the search box.**

Q RPT001 - Company Budget vs Actual YTD - Operating

# **Step 2) Click on "RPT001 - Company Budget vs Actual YTD – Operating" report.**

**Search Results** 2 items

**Tasks and Reports** 

RPT001 - Company Budget vs Actual YTD - Operating

**Step 3) Search**: This report will default to current fiscal year to date.

**Budget Name** = Fiscal Year

**Period** = the ending period for the funding information (i.e. when you select May, it will show the funding information for July 01 up to May 31. It is not showing May  $01 - 31$ ).

**Worktag** = the funding information.

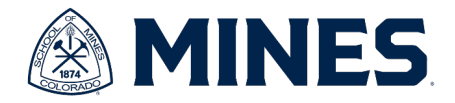

## RPT001 - Company Budget vs Actual YTD - Operating **...**

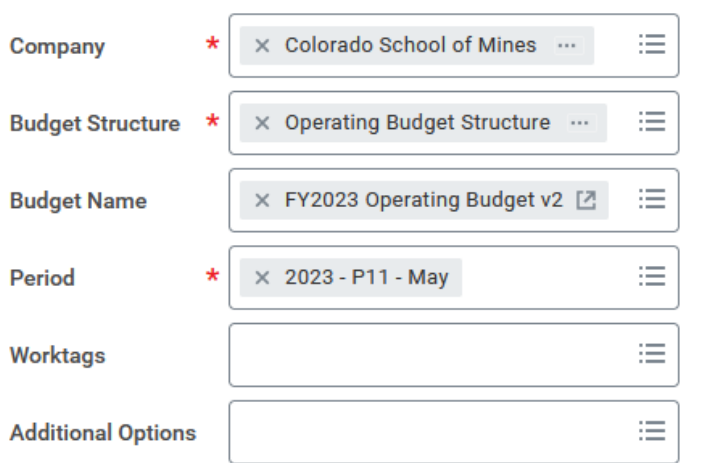

**Step 4) Interpretation** - The report will display the ledger accounts/costs center information, budget totals, commitment totals, obligation totals, actuals and balance.

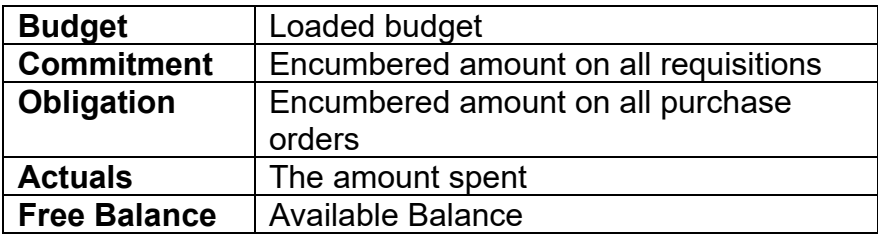

**Step 5) Retrieving Additional Data** – To drill down on the information in each column/row (i.e. "obligations" (column) against cost center "7169 – Other Services" (row)), click on the obligation amount and a pop-up window will show the PO#, supplier, amount, etc. for all of the POs that use that worktag and cost center.

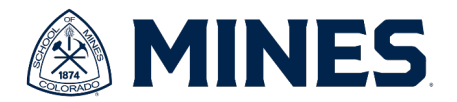

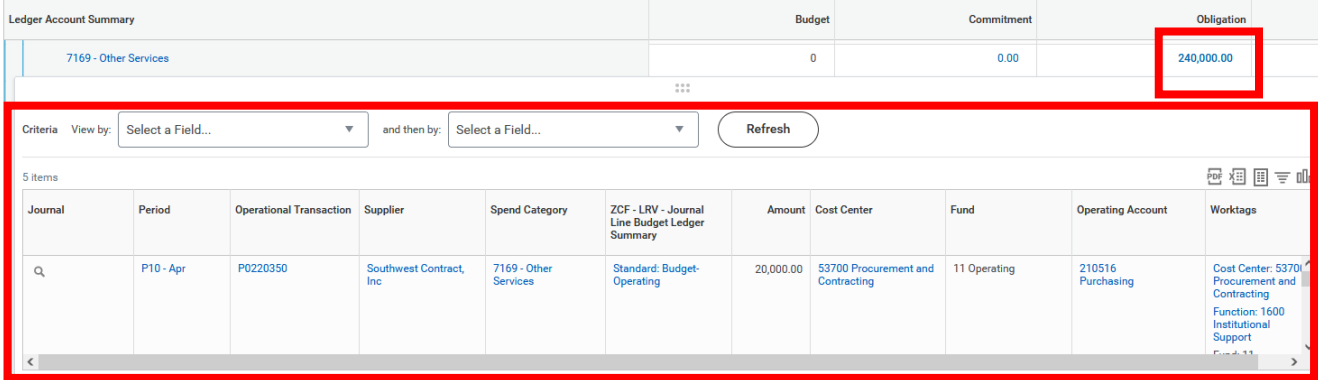

You can then click the PO# (obligation) or the REQ# (commitment) and it will open the "View **Purchase Order"** report or **"View Requisition"** report respectively.

Note: Clicking on the amounts under the "Actuals" column will show supplier and funding information along with the supplier invoices, which you can select and it will open the **"View Supplier Invoice Adjustment"** report which has full invoice information.